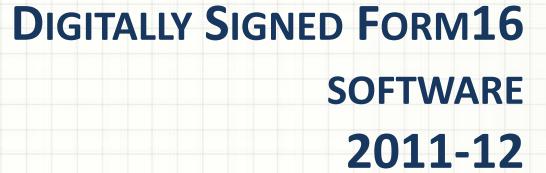

Skorydov Systems Private Limited 708, Tulsiani Chambers, Nariman Point, Mumbai-400021

E-mail: assist@skorydov.com

Tel: #91-9320546102

#91-9320546100

Toll Free: 1800 345 6162 /1800 266 6162

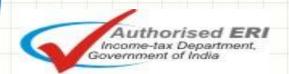

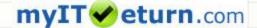

## **List of contents**

- 1. About the Software
- 2. Circular by Income-tax Department
- 3. Process Flow
- 4. Working of Software Screen Shots
- 5. Features
- 6. Advantages over Present System
- 7. <u>Download Digital Form16 Software</u>

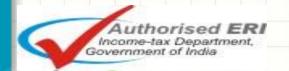

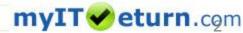

# ABOUT THE SOFTWARE LEGAL VALIDITY OF DIGTIAL FORM 16

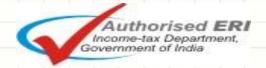

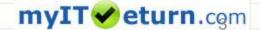

## **About the software**

Issuance of Form16 with physical (ink) signatures is very time consuming for Organizations that have large number of employees

To overcome this problem, the Income-tax Department by its circular No 2/2007 has allowed the Employers to use Digital Signature to sign Form16.

Skorydov is India's first company to provide end to end solution [Digital Form16 – tax filing solution] to Companies and its employees.

Skorydov Form16 software can generate Form16 with Part-A generated from NSDL and Part-B in single pdf with digitally signed or entire Form16 and send mail to the employees

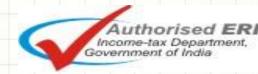

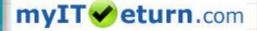

# **Legal Validity of Digital Form 16**

Option to certify TDS certificates by way of Digital Signatures – Circular under section 119 of the Income-tax Act, 1961

- CIRCULAR NO. 2/2007, dated 21-5-2007
- The provisions of section 203 of the Income-tax Act, 1961 lay down that every person responsible for deduction of tax at source shall furnish a certificate of deduction of tax at source to the deductee specifying therein the amount of the tax deducted and the rate at which the tax has been deducted and other particulars prescribed under rule 31 of the Income-tax Rules, 1962. The relevant Form for such certificate in respect of tax deducted at source from income chargeable under the head "Salaries" is Form No.16.
- 2. Representations have been received in Board to the effect that some companies have a large number of employees and the issuance of certificates of deduction of tax at source with manual signatures is becoming very time consuming. The request, therefore, is that the Department should allow the employers to use their digital signatures to authenticate TDS certificates instead of signing the certificates manually. As the field formations are aware, the requirement of annexing TDS certificates with the return of income has been dispensed with. The TDS certificates are now issued only for the purpose of personal record of the deductees subject to the condition that they may be required to produce the same on demand before the Assessing Officer in terms of section 139C, inserted by the Finance Act, 2007. The TDS claim made in the return of income is also required to be matched with the e-TDS returns furnished by the deductors. Assessing Officers may, if considered necessary, also write to the deductors for verification of the correctness of the taxes deducted or other particulars mentioned in the certificate.
- 3. Digital signatures are being used to authenticate most of the e-commerce transactions on the internet. The transmission of information using digital signatures is failsafe. The Central Board of Direct Taxes have, therefore, in exercise of powers under section 119 of the Income-tax Act, 1961, decided for the proper administration of this Act to allow the deductors, at their option, in respect of the tax to be deducted at source from income chargeable under the head "Salaries" to use their digital signatures to authenticate the certificates of deduction of tax at source in Form No.16. The deductors will have to ensure that TDS certificates in Form No.16 bearing digital signatures have a control No. with log to be maintained by the employer (deductor). The deductor will ensure that its TAN and the PAN of the employee are correctly mentioned in such Form No.16 issued with digital signatures. The deductors will also ensure that once the certificates are digitally signed, the contents of the certificates are not amenable to change by anyone. The income-tax authorities shall treat such certificate with digital signatures as a certificate issued in accordance with rule 31 of the Income-tax Rules, 1962.
- [F. No.142/6/2007-TPL]

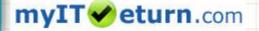

Income-tax Department, Government of India

### **Process Flow**

Download text files from TAN login and generate Form16 Part-A from NSDL utility.

Create a new Company in the Software and Import Payroll data.( Data can be imported from Text File / SAP® data/ MS Excel® data (Template provided

Select the path of NSDL Form16 Part-A pdf folder.

### Generate & Digitally Sign Form16 – Single Click!

Generating and signing of Form 16 is a single click process. Software merge the Part-A generated from NSDL with Part-B salary details in a single digitally signed Form16 pdf.

### Email Form 16 to Employees – Automatically!

Form 16 can be Emailed to the employees from within the software.
 Employees who do not have emails can be given a print out or a website login (provided by mylTreturn.com) from where they can download their Form16.

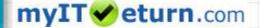

### **Detail Process Flow for Form16**

Click for detail process flow for Form16

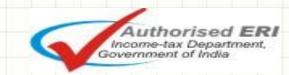

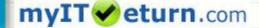

# PROCESS TO GENERATE DIGITALLY SIGNED FORM 16 (WITH PART A & PART B).

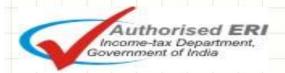

## Form 16(Part-A) from NSDL

- Form16 Part-A can be generate from the TIN-NSDL.
- Download text files quarterly for Form16 Part-A from TAN login at <u>www.tin.nsdl.com</u>.
- Download utility to generate Form16 Part-A from TAN Login .
- Generate Form16 Part-A with manual Signature .

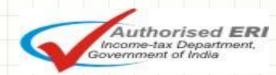

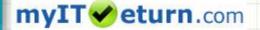

# Login in TAN Account

#### **Tax Information Network**

of Income Tax Department

#### LOGIN

Password .....

TAN MUMI12345J

Submit Clear

Users have to provide User Id, Password and TAN. Click submit to login

Note: All the above fields are mandatory.

Reset Password Forgot Password?

In case you have not registered your TAN, click here to register.

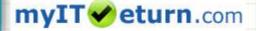

## Request for Form 16 file

### **Tax Information Network**

of Income Tax Department

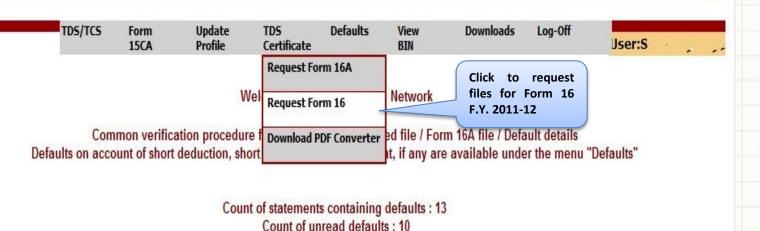

© Copyright 2010 | National Securities Depository Limited (NSDL).

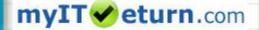

## Selection of Quarter and F.Y

Provide statement details for which file required

Provisional Receipt Number of accepted Regular statement

Select Quarter and Financial Year from the drop down and Click Submit.

Submit

Submit

Form 16 files can be requested for the period for which TDS/TCS statement has been successfully accepted at the TIN central system.

Please check status of TDS/TCS statement at the TIN website under 'Quarterly Statement Status' view.

#### Note:

1) All above fields are mandatory.

© Copyright 2010 | National Securities Depository Limited (NSDL).

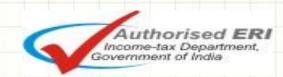

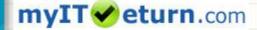

# **Guidelines to request Form 16 file**

#### Verification details:

- To request for the Form 16 file, provide the following updated details (corrected details, if any correction statement is submitted and accepted) of the TDS statement for the quarter for which file is required:
  - challan/transfer voucher and
  - deductee details
- If statements for Form 24Q are filed for the period of request of Form 16 (example, request for F.Y. 2011-12, Q4), provide details pertaining to any one statement.

Example: if challan / transfer voucher details are provided for Form 24Q, deductee details also should be provided of Form 24Q only.

#### Question No 1.

 Provide details of any one challan / transfer voucher as reported in the TDS statement for the quarter.

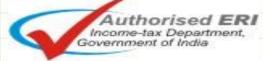

# **Guidelines to request Form 16 file**

#### Question No. 2

Provide details of any three distinct deductee records (valid PAN and corresponding deducted amount) present in the TDS/TCS statement.
 It is not necessary to mention deductee details associated to the challan / transfer voucher provided in question no.1.

#### Example:

|            |                    | PAN with multiple record | ds with same | PAN with multiple records with different |              |  |  |
|------------|--------------------|--------------------------|--------------|------------------------------------------|--------------|--|--|
| Sr.<br>No. | PAN of<br>Deductee | deducted amo             | unt          | deducted amount                          |              |  |  |
|            |                    | Amount of Tax deducted   | To be quoted | Amount of Tax deducted                   | To be quoted |  |  |
| 1          | BJDPS4564B         | 1000.00                  |              | 1,000.00                                 |              |  |  |
| 2          | BJDPS4564B         | 1000.00                  |              | 4,000.00                                 |              |  |  |
| 3          | BJDPS4564B         | 1000.00                  |              | 5,500.00                                 |              |  |  |
| 4          | ADAPR1234B         | 2500.00                  |              | 2,500.00                                 |              |  |  |
| 5          | BATPS1448G         | 3000.00                  |              | 3,000.00                                 |              |  |  |

Any of the ticked details can be mentioned during verification

In case of multiple entries for a PAN in TDS/TCS return, individual amount for a record is to be quoted not the sum total of amount deducted for that PAN.

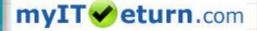

Government of India

# **Guidelines to request Form 16 file**

 If distinct deductee detail record in the quarter is less than three then provide available distinct combination of valid PAN of deductee and corresponding deducted amount.

For example:

| PAN and A   |                 | be quoted when Count of Deductee red<br>fferent PAN and deducted amount) | cords is equal to or les |  |  |
|-------------|-----------------|--------------------------------------------------------------------------|--------------------------|--|--|
|             |                 | PAN with multiple records same                                           | same deducted amount     |  |  |
| Sr No       | PAN of Deductee | Amount of Tax deducted                                                   | To be quoted             |  |  |
| 1 B.        | JDPS4564B       | 1000.00                                                                  |                          |  |  |
| 2ADAPR1234B |                 | 2500.00                                                                  |                          |  |  |
| 3 B.        | ATPS1448G       | 3000.00                                                                  |                          |  |  |

| PAN and Amount of Tax deducted to be quoted when Count of Deductee records equal to or less |                 |                                                    |              |  |  |  |  |
|---------------------------------------------------------------------------------------------|-----------------|----------------------------------------------------|--------------|--|--|--|--|
|                                                                                             | than 3 (s       | ame PAN and deducted amount)**                     |              |  |  |  |  |
|                                                                                             |                 | PAN with multiple records different deducted amoun |              |  |  |  |  |
| Sr No                                                                                       | PAN of Deductee | Amount of Tax deducted                             | To be quoted |  |  |  |  |
| 1 B.                                                                                        | IDPS4564B       | 1000.00                                            |              |  |  |  |  |
| 2 BJ                                                                                        | IDPS4564B       | 1000.00                                            |              |  |  |  |  |
| 3 BJ                                                                                        | IDPS4564B       | 1000.00                                            |              |  |  |  |  |

\*\*You may mention all three transactions or only one

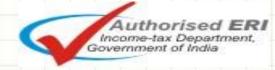

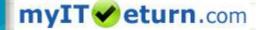

## **Verification details of Challan**

Provide details for verification corresponding to above statement

Provide updated details (corrected details, if correction statement is accepted). If no correction statement is filed or accepted provide details present in the regular statement

Mention any one challan / transfer voucher details

Bank Branch (BSR) Code / 24G Receipt No.

Challan Serial Number/ Transfer Voucher Number/ DDO Serial Number

Date of Deposit (DD/MM/YYYY)

Challan Deposit / Transfer Voucher Amount (₹)

Provide details of any one challan / transfer voucher present in the TDS/TCS statement.

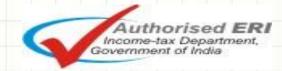

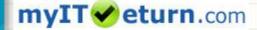

# **PAN Corresponding amount Details**

Provide three distinct PAN and corresponding deducted / collected amount

If distinct deductee detail record in the statement is less than 3 then provide available distinct combination of PAN of deductee and corresponding deducted amount

Sr. No. PAN of deductee/collectee

1.
2.
3.

Deducted Collected Amount (₹)

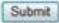

Provide details of any three distinct deductee records (PAN and corresponding deducted amount) present in the TDS/TCS statement, i.e. it is not required to mention deductee details which are associated to the challan / transfer voucher provided.

If distinct deductee details record in the statement is less than three then provide available distinct combination of PAN of deductee and corresponding deducted amount

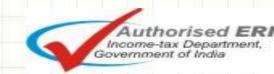

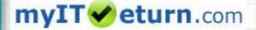

## Reference Number to download

TDS/TCS Form Update View Form16A Defaults Downloads Log-Off 15CA Profile BIN

Your request for 'Form 16' has been generated successfully vide reference no. 858-1.

Download the file(s) from 'Downloads' menu.

After successful verification, reference number is generated and the Form 16 file is e-mailed to the user within 48 hours on the e-mail ID provided at the time of TAN registration and available for download under the options 'Downloads'.

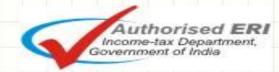

# Download option of Form16 files

#### **Tax Information Network**

of Income Tax Department

Form

TDS/TCS

15CA Profile Certificate

Update

TDS

View BTN Downloads Log-Off

Jser:

Welcome to Tax Information Network

Defaults

View Status/Download -All View/Download by

Date/Ref. no

Common verification procedure for request of Consolidated file / Form 16A file / Default details

Defaults on account of short deduction, short payment or late payment, if any are available und nenu "Defaults"

After successful verification and generation of request number Form 16 file is available for download under the options 'Downloads'.

View Status/Download All – Displays all the files requested by the Deductor

View/Download by Date/Ref no – Deductor can search Form 16 files for which request was placed on the basis of the date or Ref no.

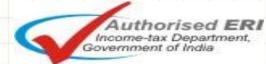

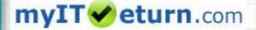

## **Download Text Files**

#### **Tax Information Network**

of Income Tax Department

| TDS/TCS | Form | Update  | TD5         | Defaults | View | Downloads | Log-Off |      |  |
|---------|------|---------|-------------|----------|------|-----------|---------|------|--|
|         | 15CA | Profile | Certificate |          | BIN  |           |         | ser: |  |

| Sr. No. | Date of<br>Request | Reference<br>No. | Financial<br>Year | Quarter | Form<br>Type | File requested | Count of<br>files<br>available<br>for<br>download | Email status           | File Download Status   |
|---------|--------------------|------------------|-------------------|---------|--------------|----------------|---------------------------------------------------|------------------------|------------------------|
| 1       | 17/03/2012         | 2246316          | 2011-12           | Q1      | 24Q          | Form 16        | 1                                                 | Mail sent successfully | Click here to download |
| 2       | 17/03/2012         | 2246316          | 2011-12           | Q2      | 24Q          | Form 16        | 1                                                 | Mail sent successfully | Click here to download |
| 3       | 17/03/2012         | 2246114          | 2011-12           | Q3      | 24Q          | Form 16        | 1                                                 | Mail sent successfully | Click here to download |

Form 16 files can be downloaded from the link provided above for Form 16 files generated successfully.

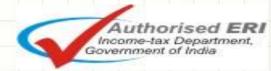

## Form 16 Text File

- On successful request, Form 16 text file (in compressed format .zip) will be sent on the registered email ID provided in the TAN account within 48 hours.
- Form 16 text file will also be available for download under the option
- If Form 16 file is greater than 2 MB after zipping, then the Form 16 zip files will be sent in multiple files of 2 MB.
- In order to convert the text file into PDF, user has to download PDF Converter Utility from the TAN account.

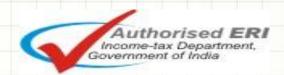

# Form 16(Part-A) Generation Utility

TDS/TCS Form Update Form16A Defaults View Log-Off 15CA Profile BIN Form16A File Request Download PDF Converter File Status/Download Form 16A is a TDS certificate which is prepared and issued by the ded bw Form 16A can be downloaded from TIN website. Form 16A File Financial Year 2010-11 onwards.

Form 16A will be sent on registered e-mail ID and will be available for download on successful confirmation of KYC for the particular Financial Year and Quarter. The nomenclature of the file will be TAN\_AY\_Quarter\_Form 16A Reference Number\_Part of file\_of\_Part of file.

For example: MUMA12345E\_201112\_Q1\_FORM\_16A\_0000001717\_0001\_OF\_0001.zip

In case transactions are large in numbers, it may not be possible to incorporate it in a single file. In such case, it will be split into parts owing to restriction of e-mail size and multiple files will be available for download as well.

The zip file is password protected, to open the file please use your TAN Registration Number.

Click here to download PDF converter utility (To convert Form 16 text file to PDF file)

Click to download PDF Converter Utility.

Utility once downloaded can be used for converting PDF file as and when required for all future files.

The 'Form 16A PDF Converter Utility' is a Java based utility. JRE (Java Run-time Environment) [versions: SUN JRE: 1.6 and above] should be installed on the computer where the Form 16A PDF Converter is being installed. Java is freely downloadable from <a href="http://java.sun.com">http://java.sun.com</a> and <a href="http://www.ibm.com/developerworks/java/jdk">http://www.ibm.com/developerworks/java/jdk</a> or you can ask your vendor providing computer facilities (hardware) to install the same for you.

#### Procedure to convert zip file to PDF file:

- 1. The following software can be used for extraction of zip files:
  - 1.1 WinZip version 9.0 and above
  - 1.2 WinRaR version 3.90 and above

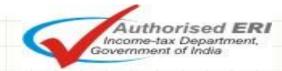

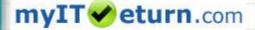

## Save exe file of PDF converter

#### Click here to download PDF converter utility (To convert Form 16 text file to PDF file).

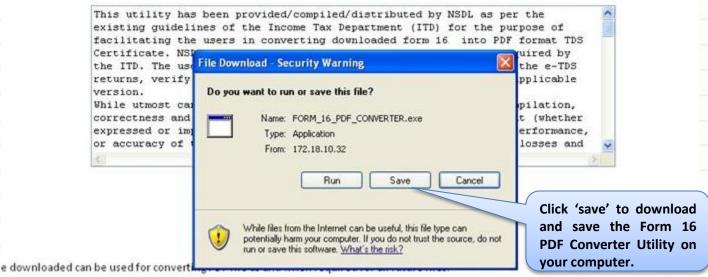

16A PDF Converter Utility' is a Java based utility. JRE (Java Run-time Environment) [versions: SUN JRE: 1.4.2\_02 or 1.4.2\_03 or 1.4.2\_04 o should be installed on the computer where the Form 16A PDF Converter is being installed. Java is freely downloadable from <a href="http://java.su/www.ibm.com/developerworks/java/jdk">http://java.su/www.ibm.com/developerworks/java/jdk</a> or you can ask your vendor providing computer facilities (hardware) to install the same for

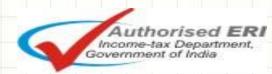

# Generate Form 16 Part-A with Manual Signature

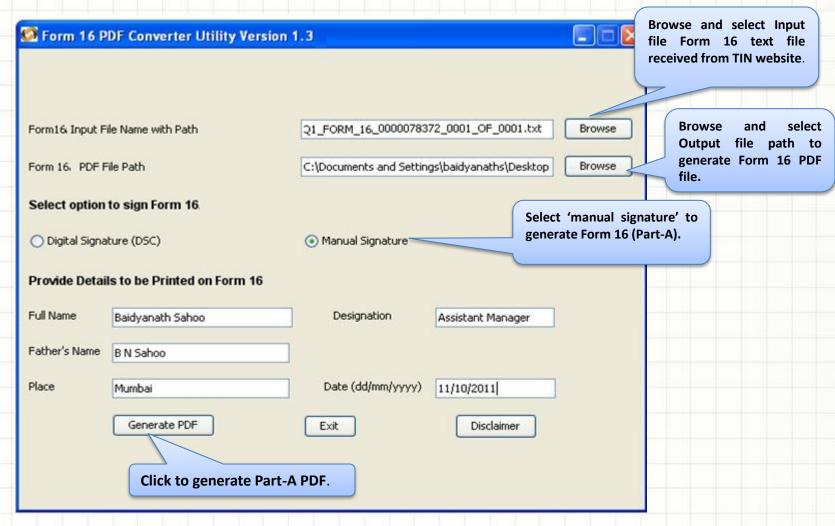

# Successful generation of Part-A PDFs

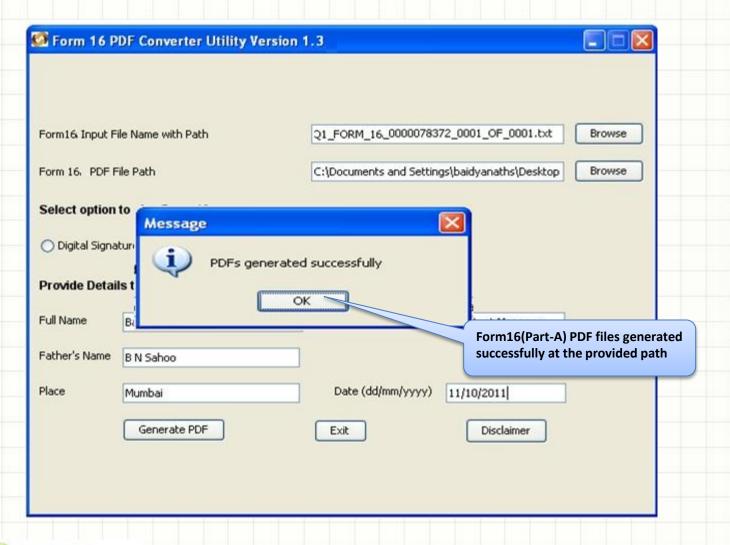

## Form 16 Part-A PDF Nomenclature

- Form 16 PDF will be generated in a folder.
- Nomenclature of the folder: TAN\_Form16\_FY\_Quarter\_date of PDF conversion.

For example: AGRA10001E\_FORM16\_2011-12\_Q1\_20-06-2011

- Form 16 PDF will be generated PAN wise.
- Nomenclature of PDF: PAN\_Form16\_2011-12\_Quarter.pdf
   For example: AAACA1924F\_FORM16\_2011-12\_Q1.pdf
- Form 16 file is generated for valid PANs only.
- For deductee records with invalid PANs or PAN which are not present in the Income Tax Department database, PDF will not be generated.
- PAN wise summary file is generated which contains amount of tax deducted and deposited along with PAN Name.

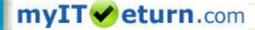

# Generate Form16 with NSDL Part-A & Part-B(salary details)

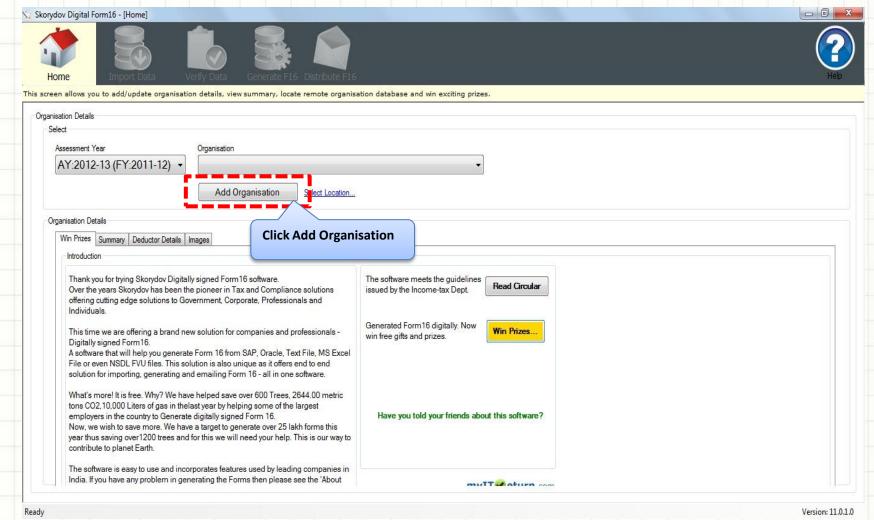

# **Add Organization**

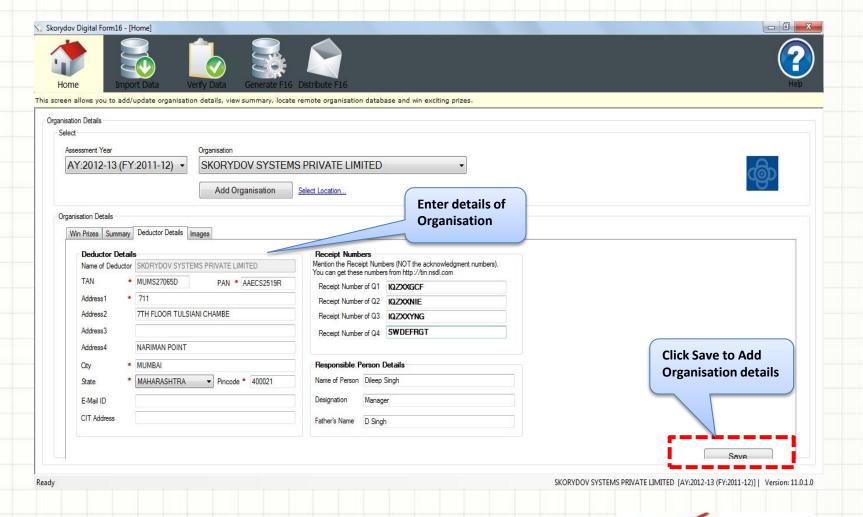

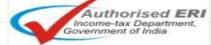

# **Choose Excel /text/FVU file**

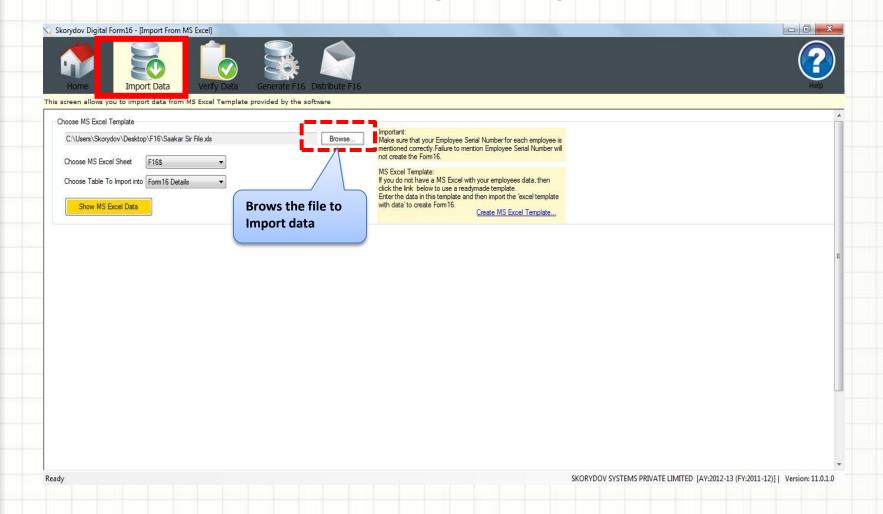

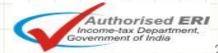

## **Import Data**

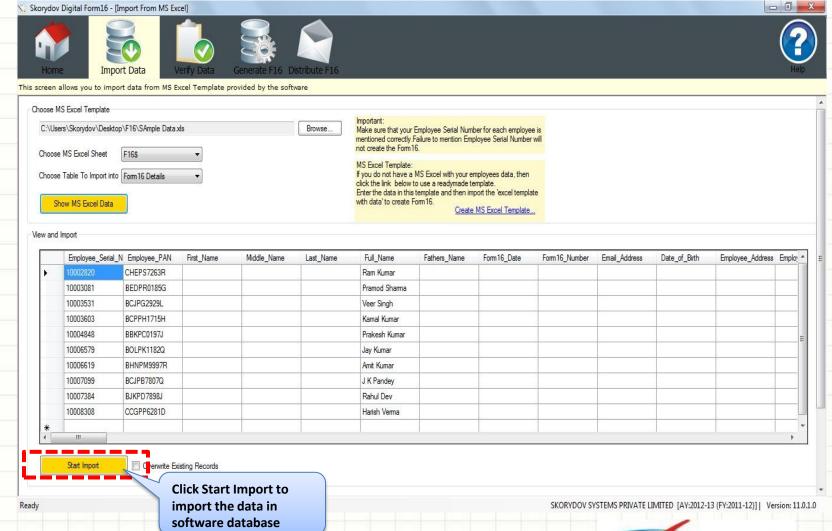

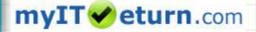

Authorised ERI Income-tax Department, Government of India

## **Create Form16**

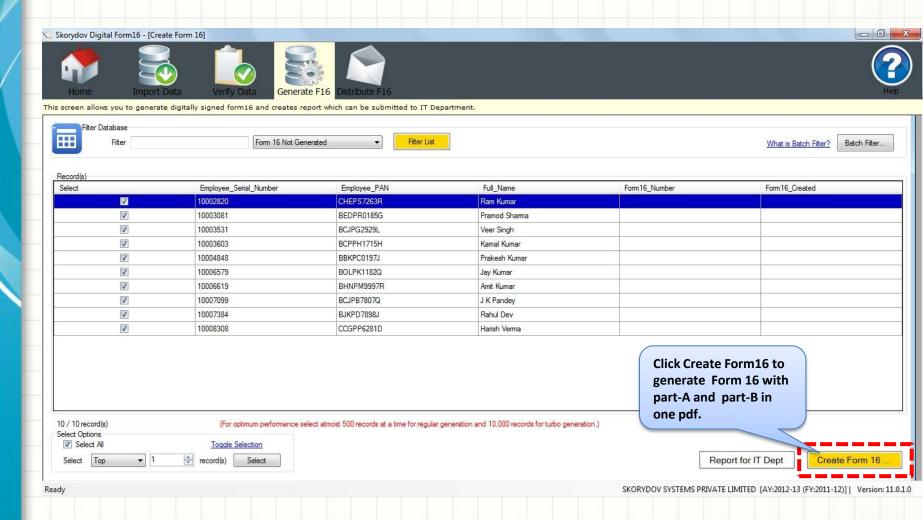

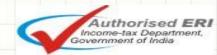

# **Options**

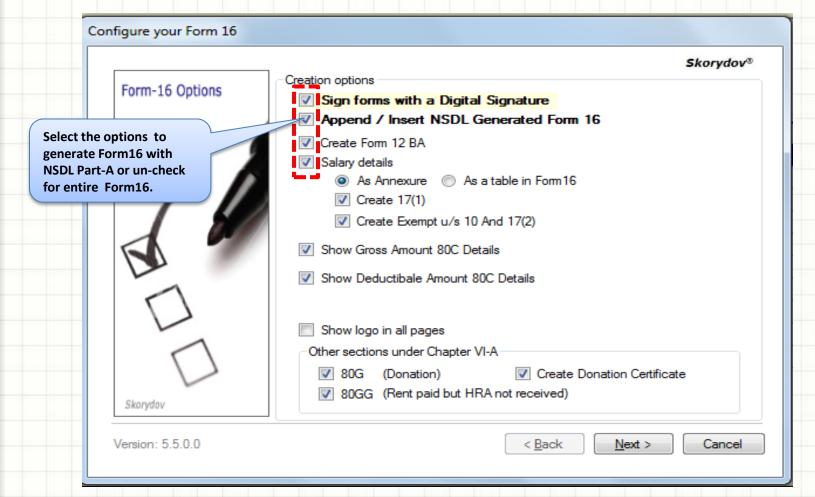

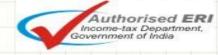

# **Choose Digital signature**

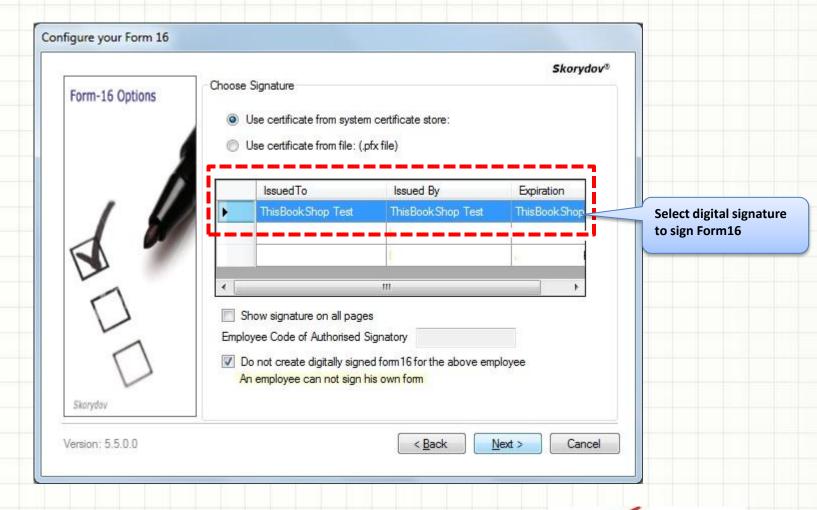

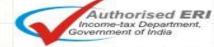

## **Add Password**

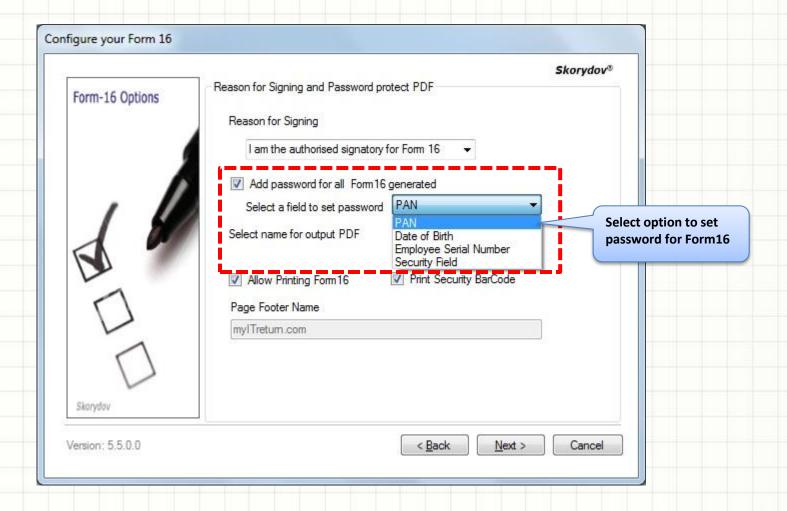

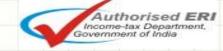

# Choose location of NSDL Form16 Part-A and to save Form16

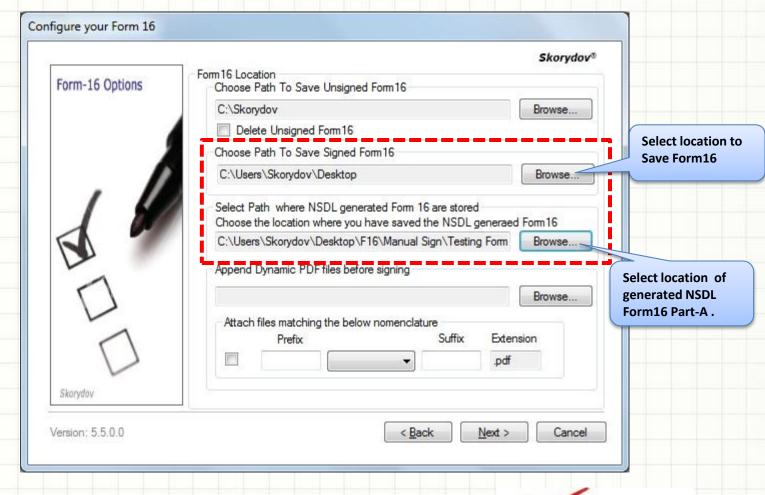

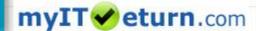

Authorised ERI Income-tax Department, Government of India

# **Creating Form16**

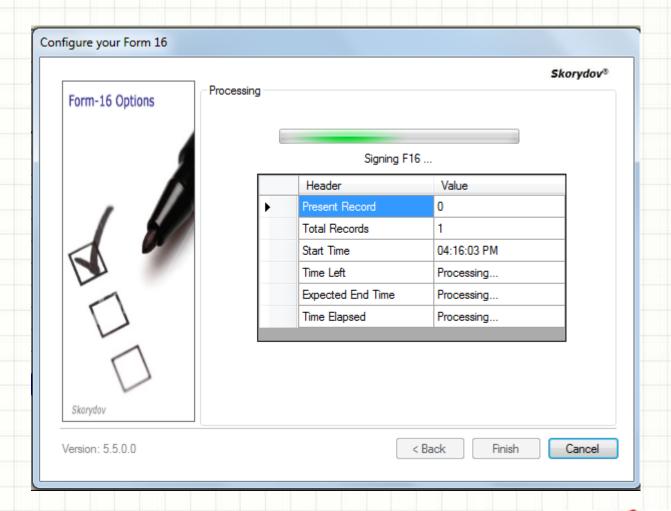

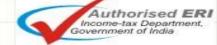

#### Form16 Generated

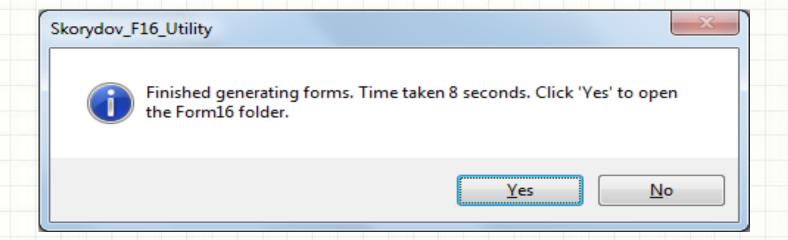

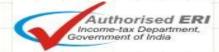

#### Folder where all Form16 resides

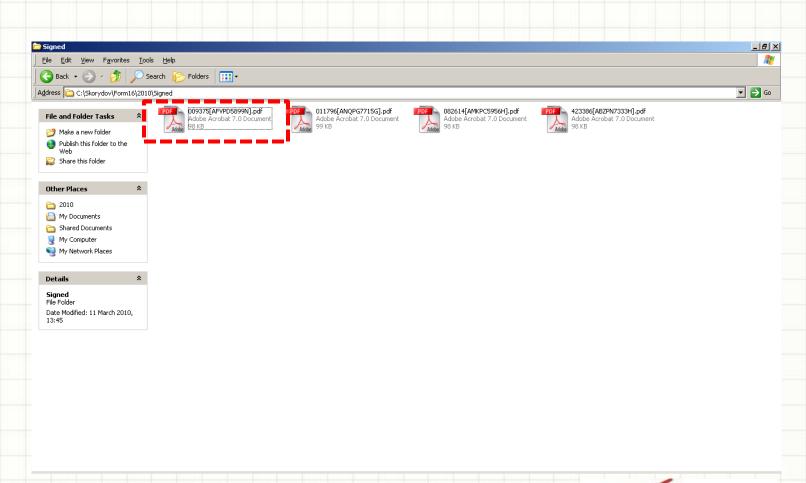

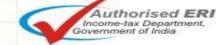

## Password protected Form16

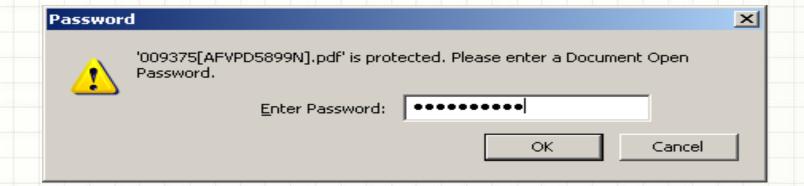

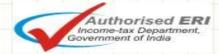

## **Covering page**

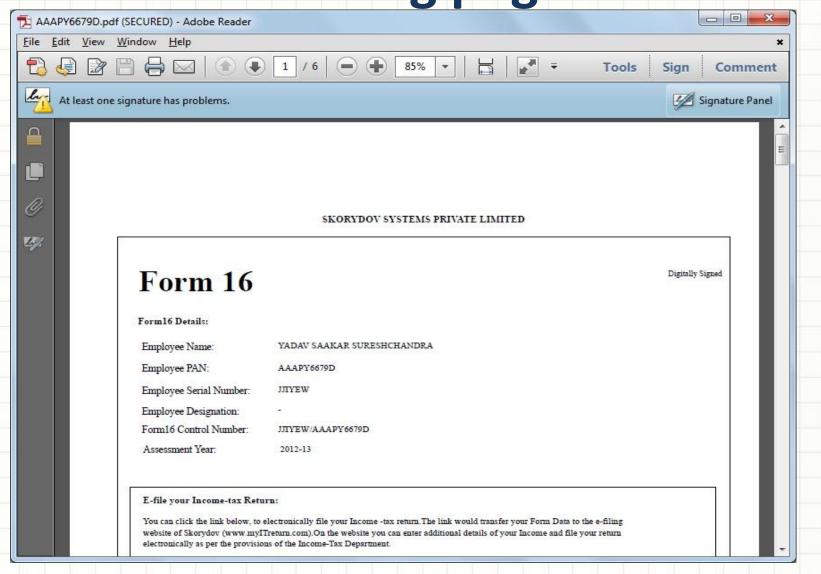

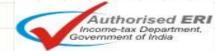

#### **Digital Signature on Form16**

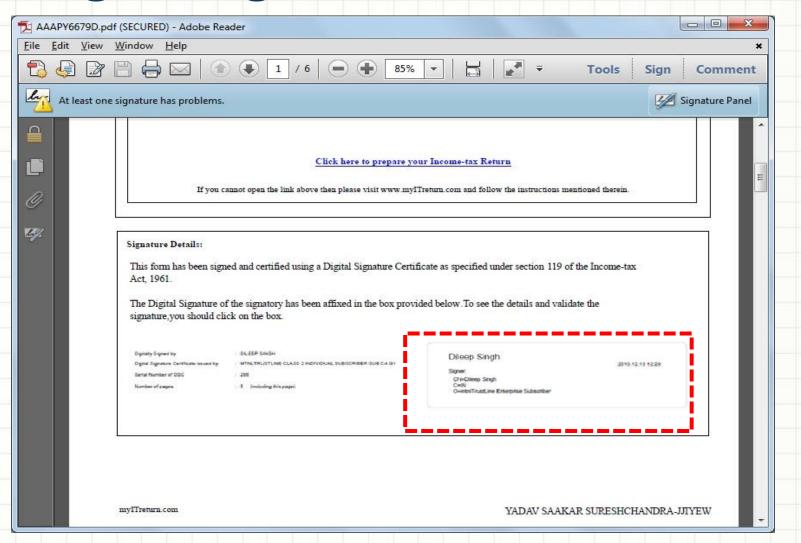

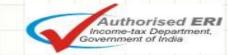

## Form16 (NSDL Part-A)

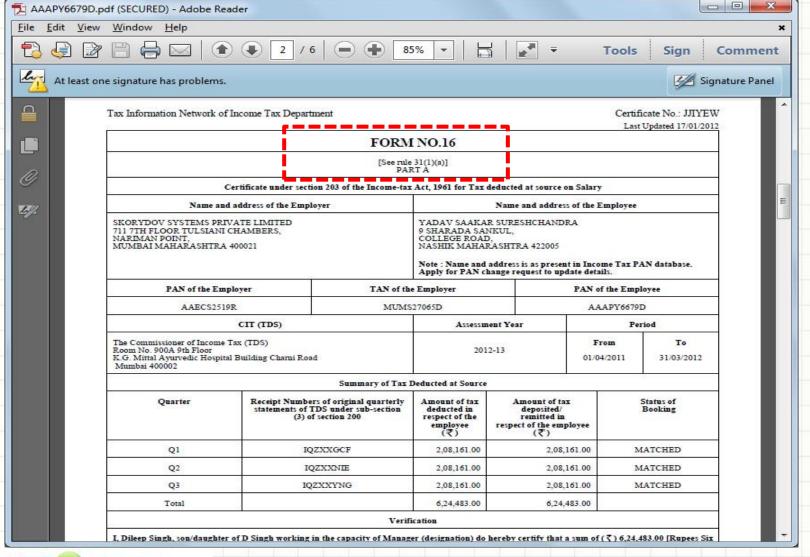

# Form16 Part-B Salary and Deduction Details

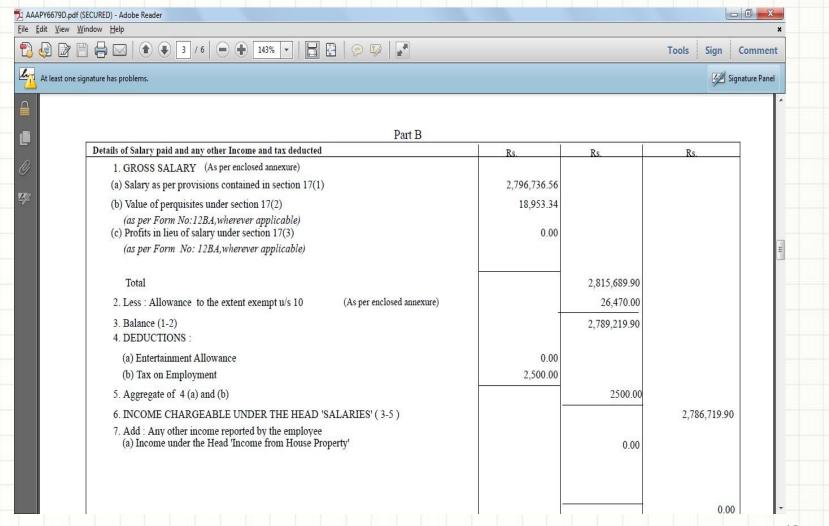

#### **Chapter VIA Details**

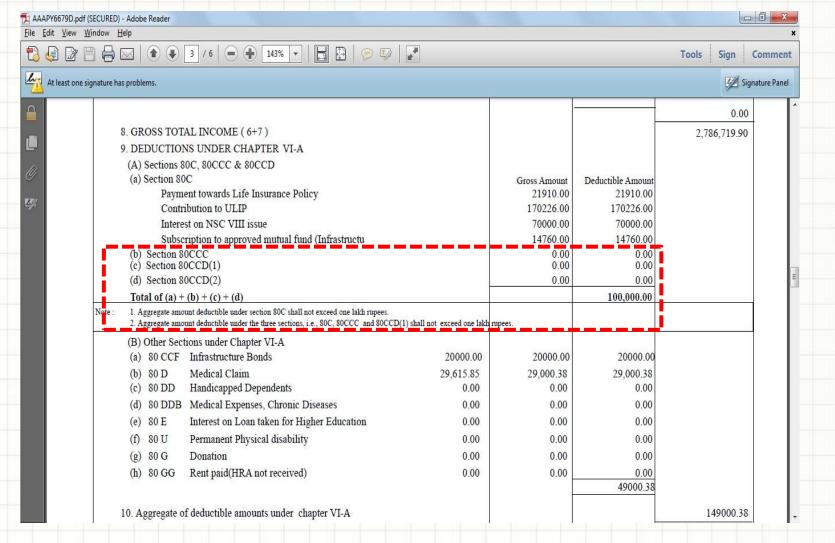

#### TDS Break up (NSDL Annexure B)

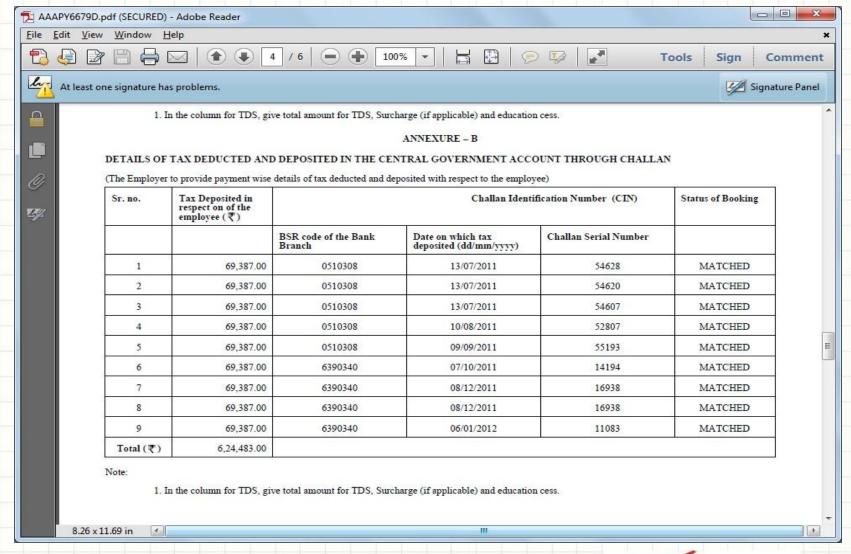

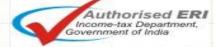

## **Perquisite Details**

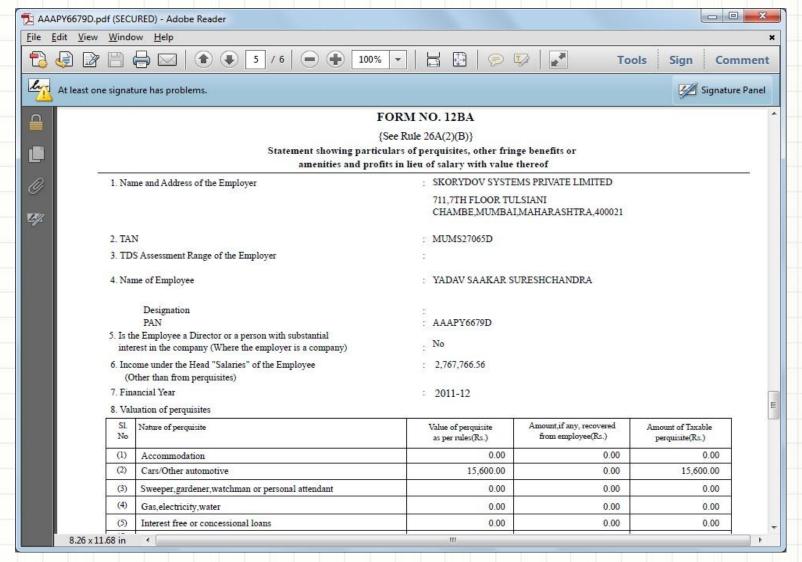

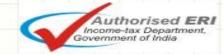

#### Perquisite Details (Contd...)

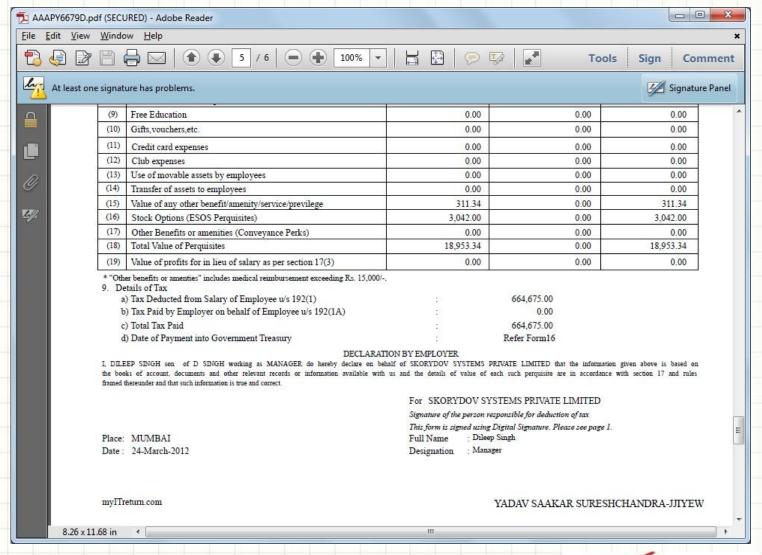

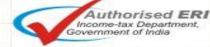

#### **Annexure Details**

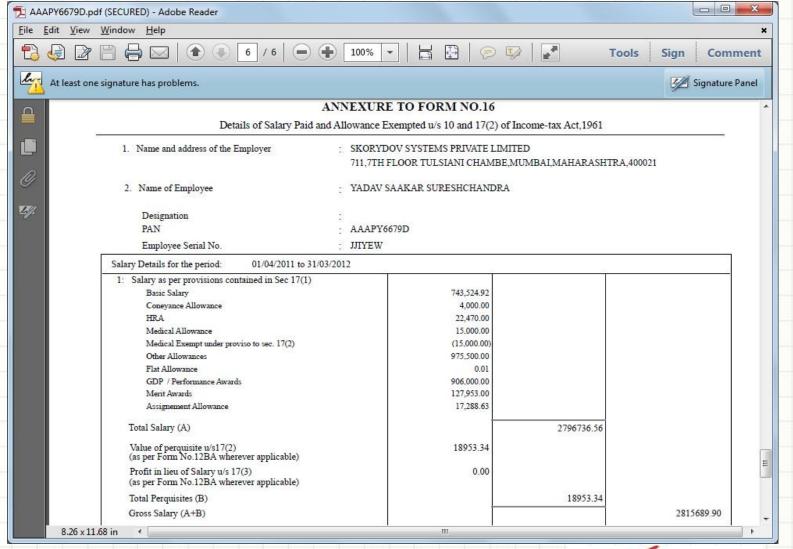

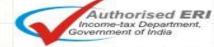

#### E-mail Form16

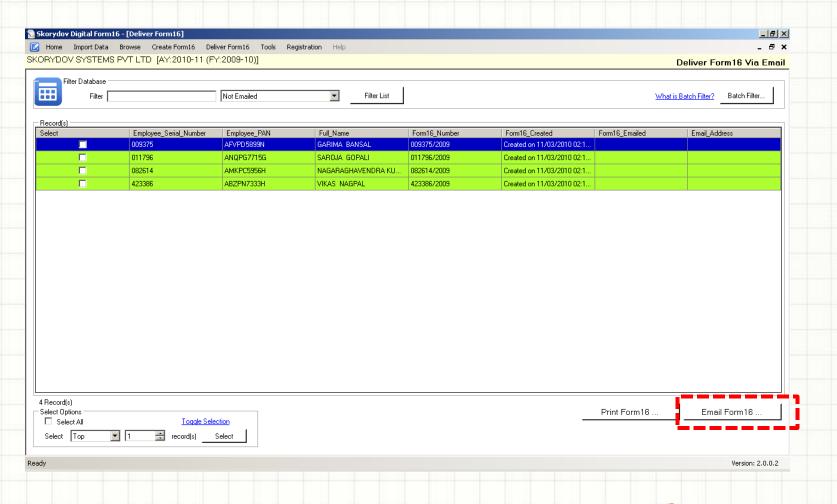

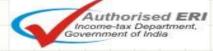

## E-mail using Outlook / SMTP Server

| 📝 Email Options                                                                                |                                                                                                    | ×             |
|------------------------------------------------------------------------------------------------|----------------------------------------------------------------------------------------------------|---------------|
| Calaat Farail C                                                                                | Delices -                                                                                                    | Skorydov*     |
| Select Email 0<br>Your Name                                                                    | Tester                                                                                                    |               |
|                                                                                                |                                                                                                    |               |
| Your (From) Email                                                                              | test@skorydov.com                                                                                                    |               |
| Send BCC To                                                                                    |                                                                                                    | What is this? |
| Subject                                                                                        | Form16                                                                                                    |               |
| Mail Body Write the text in the box provided on the right or Use an HTML template as your mail | Dear <employee name="">, Please find attached herewith this form 16 has been signed and certified Digital Signature Certificate as specified under section 119 of the Income 1961.(Please refer Circular No.2/2007,dated 21-5-2007). Regards, Pavroll Team. Choose a HTML Template</employee> |               |
| body                                                                                           | L                                                                                                    | Browse        |
|                                                                                                | HTML templates will not work with Microsoft Outlook.  Email Configuration Send Password Attach these Document(s)                                                                                                    |               |
|                                                                                                | Email Configuration  Send using Default Mail Client like Microsoft Outlook. Your (From) Email would be used from default mail client.  Send using SMTP server  Use SMTP Server Credentials (for advanced users/Relay Relay Serve Authentication  IP Address  User Name  Password              | Servers)      |
| ☐ Make system                                                                                  | live What is this?                                                                                                    | end Test Mail |
|                                                                                                | to: Click here to Register  It to the email mentioned above.  It the email will be sent to the deductee's  OK                                                                                                    | Cancel        |

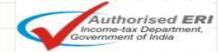

#### **Features**

- Generate Form16 with NSDL generated Part-A.
- Generate Single pdf file for Form16 with NSDL Part-A and Part-B.
- Allow user to import the data in text format / Excel format
- Generate Form 12BA / Annexure to Form 16
- Option to generate the Form 16 for specific employee
- Option to include salary / TDS from previous employer
- Certificate is available in non-tamperable PDF Format
- Option to allow the Form16 to be made printable/non-printable
- Configured with Microsoft Outlook for emailing of Form16 to employees
- Send email using SMTP / Relay server
- Facility for printing of form 16 for FFS (Full & Final Settlement) employees
- Password protection facility for each Form 16
- Automatic Signing of form 16 by a single click
- Option to generate 80G certificate
- In built demo video makes understand the working of software easy
- Option to include scanned signature of the authorized signatory
- Option to include company logo
- Option to include company stamp
- Can generate over 5000 Form16 per hour
- Link for employees to file their Income-tax return online

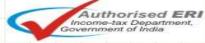

## Advantages over present system

- Reduce paper cost , Courier cost & Inventory
- Reduce the pressure of physically signing the forms
- Environment friendly
- Reduce manpower cost, as it does not require manual interface. Can be operated by a single user
- Helps employees to file their Income-tax return online quickly

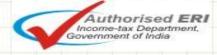

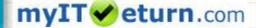

## Click here to Download Digital Form16 Software

## Thank You!

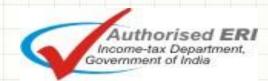

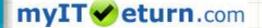